# Audit Log

Last Modified on 03/19/2024 9:06 am EDT

## Audit Log Fields

To access the Audit Log, navigate to *Main Menu / Supervisor Menu / Processes / Audit Menu / Audit Log* .

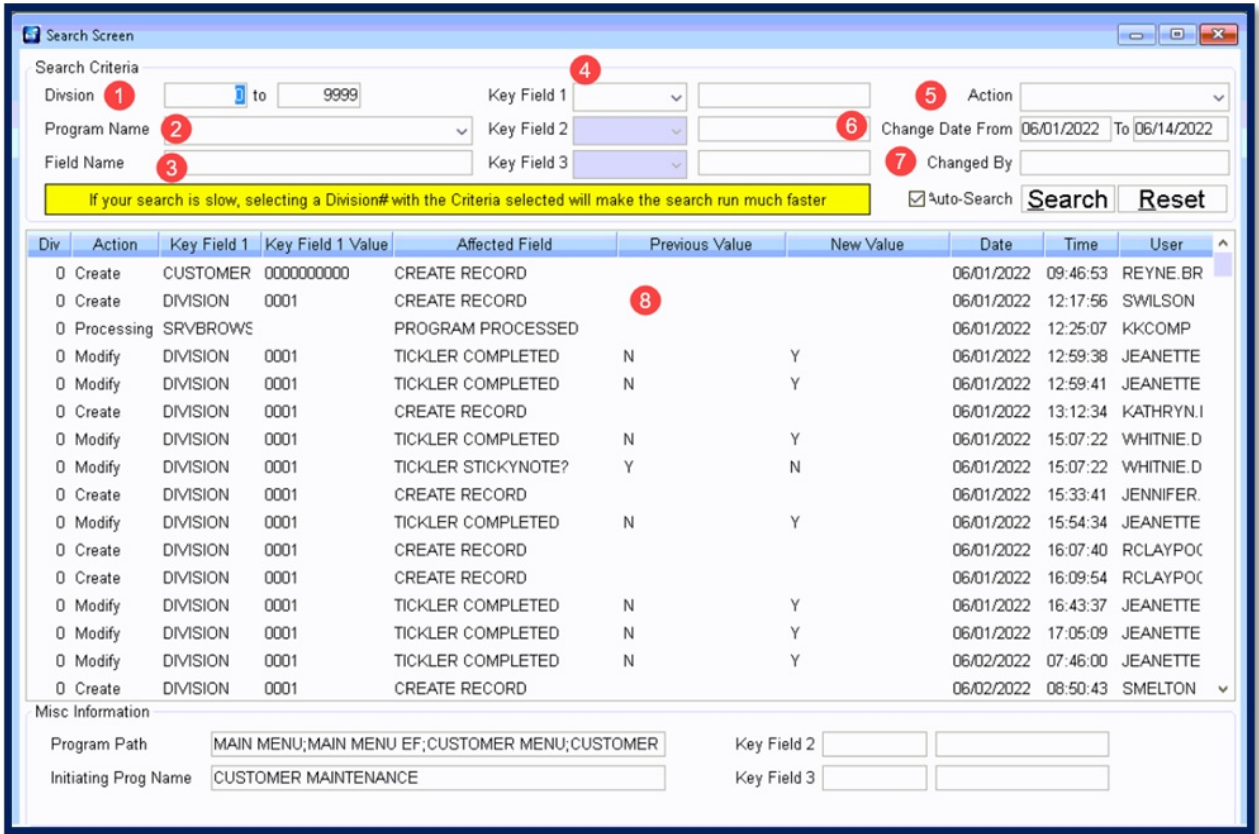

- 1. **Division** Entering a*Division* range such as *1* to *1* will allow the audit log to retrieve data faster. However, if there is a 0-Division record (typically an error), it will be excluded. **Note:** It is recommended to leave the starting *Division* as *0*.
- 2. **Program Name** This is the Initiating program name.
	- **Note:** This is not required and can be left blank.
- 3. **Field Name** Enter a specific field name (*Affected Field* column) for search. This has to be an exact match.
- 4. **Key Field 1** Specify the type of key to search such as*Tank RRN*, *Customer*, *Browse*, etc.

**Note:** *Key Field 2* and *Key Field 3* are additional levels to *Key Field 1*.

- 5. **Action** Choose from *Create*, *Modify*,*Delete*, or *Process*.
- 6. **Change Date From** Enter a date range to narrow down results.
- 7. **Changed by** This is the Energy Force username.
- 8. Displays previous and new values for the item that was changed.

### Audit Search

#### Search by Program Name

Searching by a program name gives a filter level directly linked to a program. Additionally, the Program Name feature gives the ability to see changes made within the *Browse* tables rather than what was modified within the module.

- 1. Input the*Change Date From* and *To* fields. When the*From* date is entered, it automatically inputs the ending date of the month in the *To* field. Update this date as necessary.
- 2. Select the program name from the list.

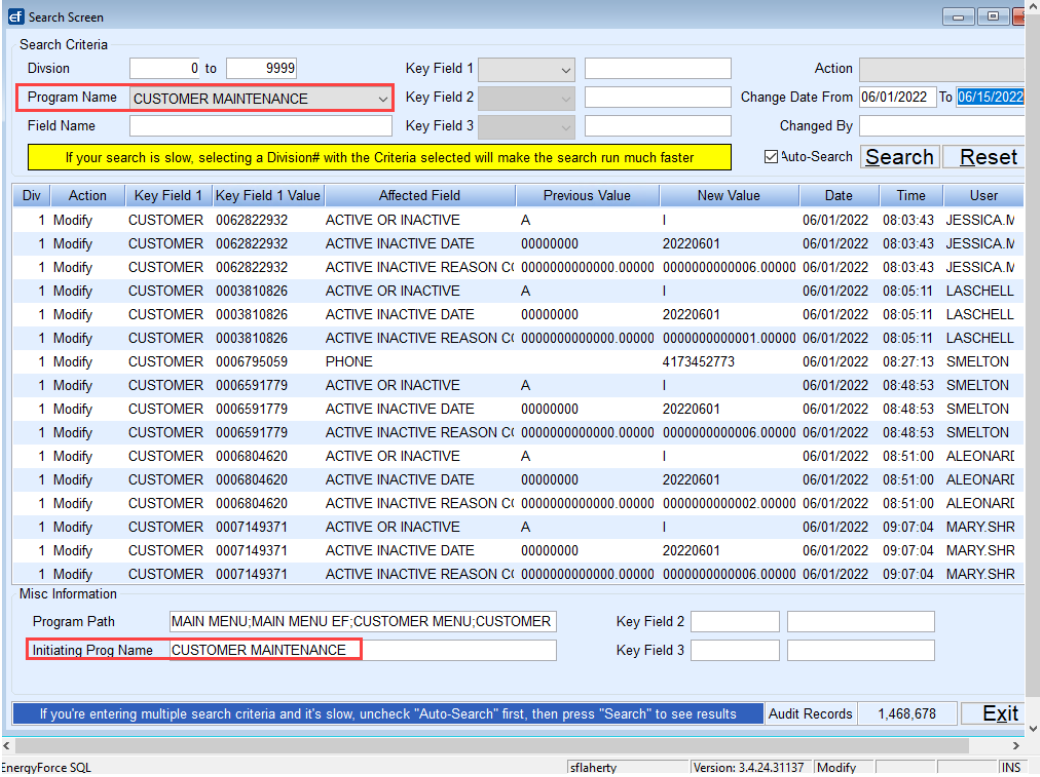

- 3. The system will automatically filter the table and display items that have had*Action* items applied, such as *Create*, *Modify*, or*Delete*.
- 4. To add an additional level of search, it is suggested that*Key Field 1*, *Key Field 2*, and *Key Field 3* be utilized. **Note:** Searching by *Field Name* requires an EXACT match.
- 5. To search by*Key Field 1* (to find a specific account), select from the drop-down list (**Ex.** *CUSTOMER*).
- 6. Enter the customer account number. This value must be equal to the total number of allowable digits for a customer account which is 10 characters. Choose **Search**.
	- o If the customer account number is not equal to 10 characters, insert leading zeros.
		- Account 12345 should be entered as 0000012345.
	- For a tank RRN, the number of allowable characters is nine.

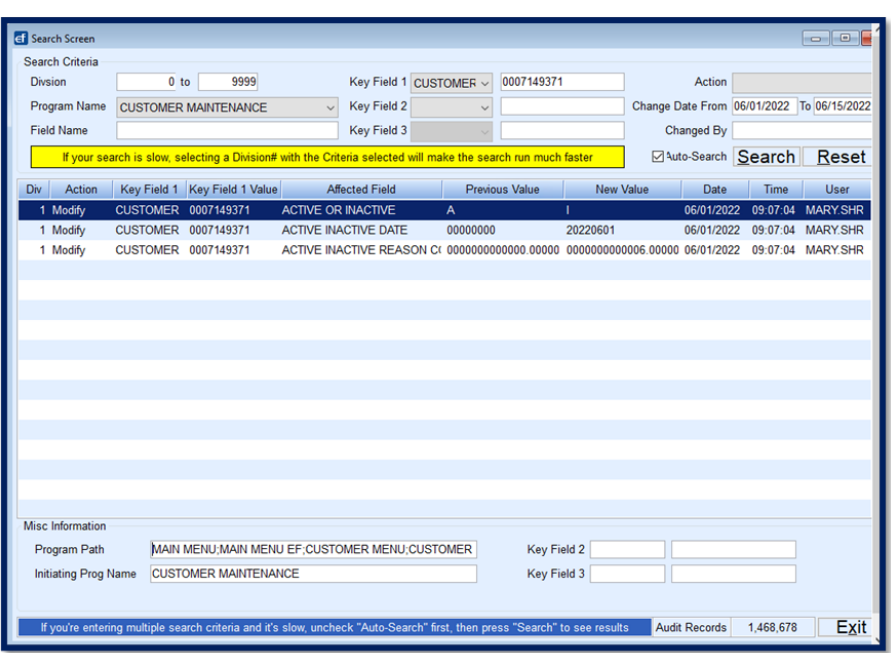

- 7. The system will filter based on the criteria entered. In the above example:
	- MARY.SHR modified Customer Account 7149371 from *Previous Value A* to *I* for *Active* to *Inactive*.
	- MARY.SHR modified the *Active Inactive Date* to *20220601* (06/01/2022).
	- MARY.SHR modified the *Inactive Reason Code* to a *6*.
	- All actions took place on 06/01/2022 at 9:07:04 AM
	- There are no additional items in the *Key Field 2* or *Key Field 3* areas. Items that might appear in these fields are contract numbers, call-in entries, etc.
- 8. If additional search items should be entered, select an*Action* type such as*Delete* if trying to determine if a user deleted an item.
- 9. An additional search filter is*Changed By*. Enter the Energy Force username such as JOE.CASE.

#### Search by Key Field 1, Key Field 2, and Key Field 3

If unsure which Program Name to select, leave the *Program Name* blank and instead choose to search by Key Fields. *Key Field 1* must have an entry before *Key Field 2* can be chosen and so on.

In the image below, SSHEPHERD deleted a Call-In Entry for Customer Account 18920977 for Tank RRN 836350.

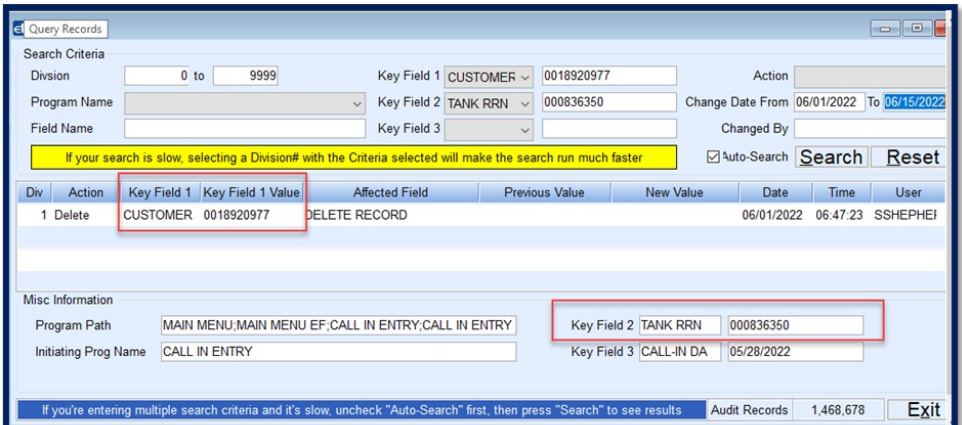

If *Key Field 2* is removed, all records associated with the audit for customer number will display. The image below shows an additional call-in entry was removed for account 18920977.

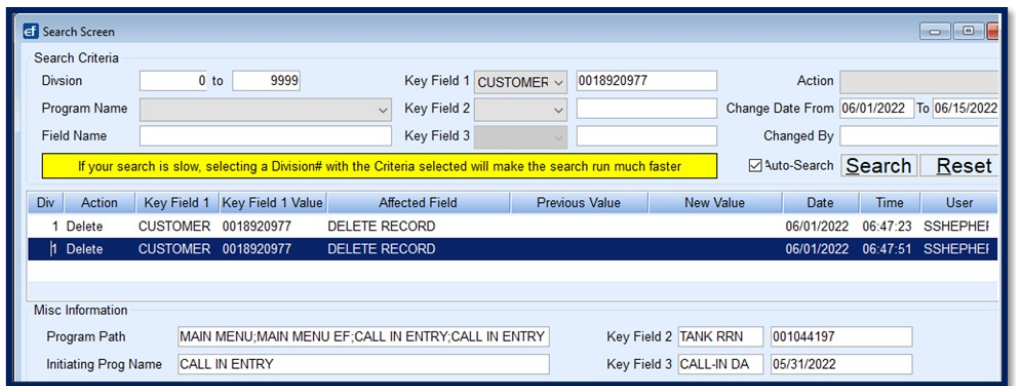

#### Other Search Methods

*Action* and *Changed By* can be utilized as audit search features. In the example below, the audit is by the*Delete Action* and *Changed By JLOWN*.

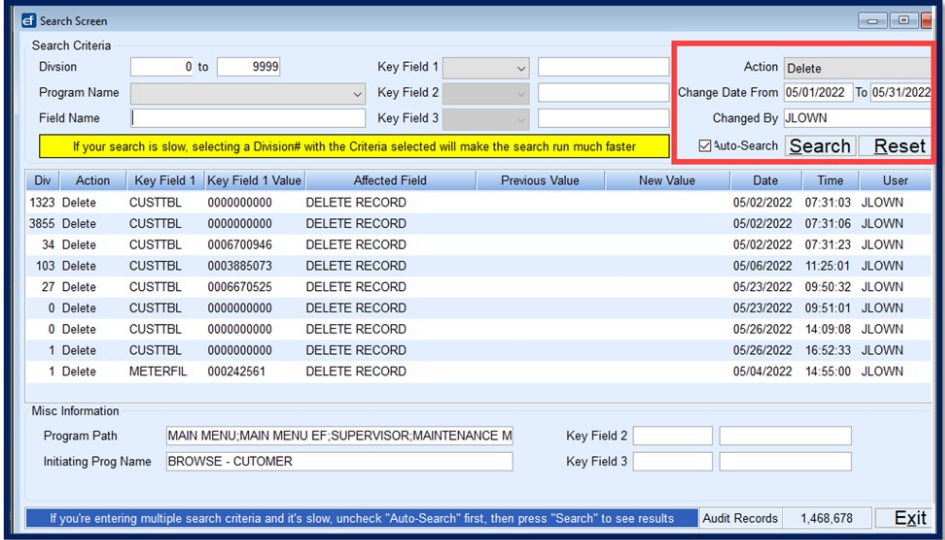

Optionally export selected displayed data to excel if needed.

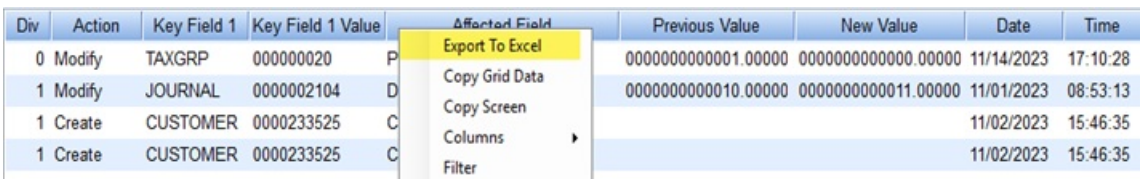

#### Audited Programs

Find a list of the programs that are currently auditable using the search criteria.

#### Audited Types

Find a list of the types currently auditable using the search criteria.

**Note**: Both Audited Programs and Audited Types are for the purpose of the Audit Log only and should not be

Modified or Created.